# RegData user guide

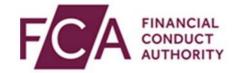

## **Uploading an XBRL file**

**XBRL** (eXtensible Business Reporting Language) is a global framework for exchanging business information. This user guide explains how to make an XBRL web upload on RegData. XBRL submission method is only used by firms that are required to submit **COREP**, **FINREP** and/or **PRA** data items.

## **Overview of CRD IV reporting**

The Capital Requirements Directives (CRD) and Capital Requirements Regulation (CRR) make up the 'CRD IV'.

#### CRD IV introduced:

- Enhanced requirements for quality and control of capital
- A basis for new liquidity and leverage requirement
- New rules for counterparty risks
- New marco prudential standards (including a countercyclical capital buffer and capital buffers for systematically important institutions)

CRD IV also made changes to rules on corporate governance and remuneration and introduced **COREP** and **FINREP** reporting requirements.

## Overview of user guide

This guide explains how to:

- Select a data item for an XBRL upload (the guide covers how to do this via the Reporting Schedule or the Upload Data option)
- Confirm successful upload
- Submit an XBRL after validation

## 1. Selecting a data item via the Reporting Schedule

From your reporting schedule, select the relevant data item you wish to make an XBRL upload for and click **UPLOAD DATA.** 

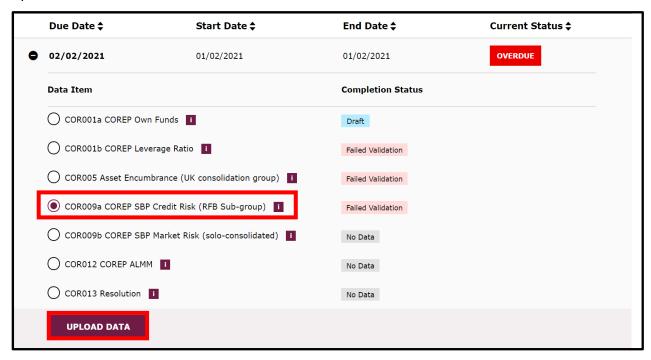

## 2. Selecting a data item via the Upload Data option

You can also select a single data item for an XBRL upload via the Upload Data option. At the top of the screen, navigate to the **Upload Data** drop-down menu and select **Upload XBRL Data**.

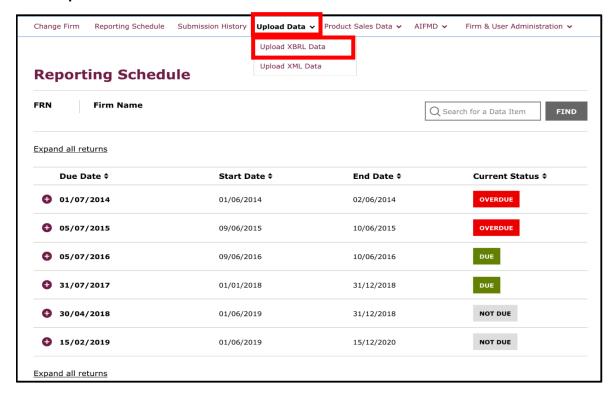

Select the single data item you want to upload an XBRL file for, then click on UPLOAD DATA.

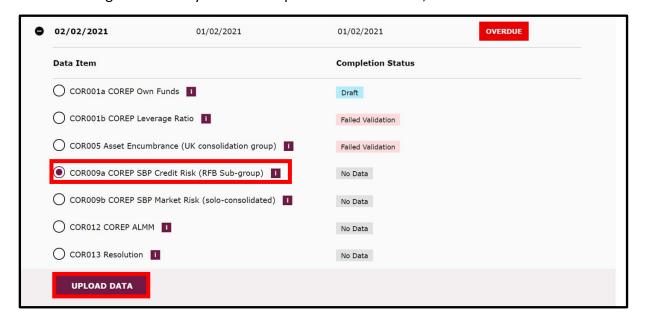

Once you have selected your data item, the steps on how to **Upload**, **Validate** and **Submit your Data** is the same for both upload methods.

## 3. Uploading data

In the Upload Data dialogue box, click on Click here to choose a file...

Select the file you wish to upload. You will need to ensure that the file you are submitting is the correct format and size.

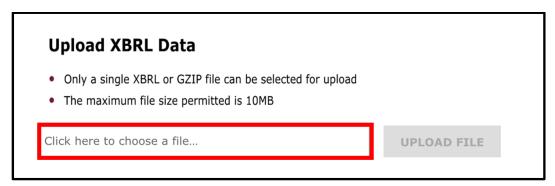

Once this is done click UPLOAD FILE.

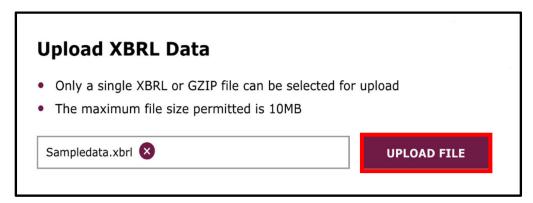

The file will now be scanned for any **malware** and **errors**. If any viruses are detected, you will receive an email. You will need to resolve this and reupload your data either through your **Reporting Schedule** or **Upload Data Option** (as shown earlier). If no malware is detected your file will then undergo validation. Click **CLOSE**.

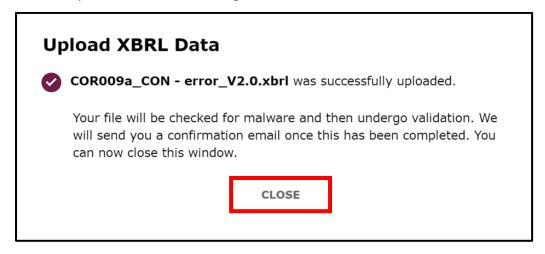

Some of the common errors you may encounter as part of the validation process, can include the following:

If you have already uploaded a XBRL file for the data item, you will not be able to reupload until that data item has been validated.

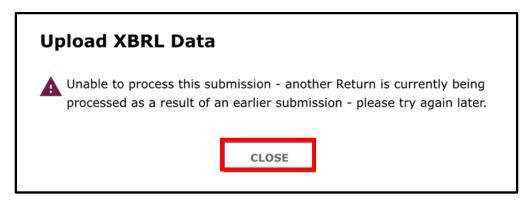

If the file you have uploaded is not in the correct format you will need to retry to upload a compatible file.

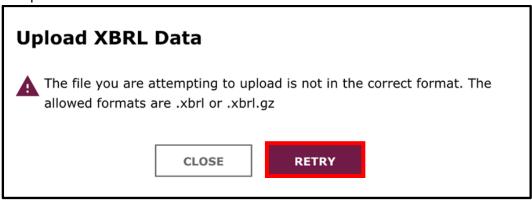

Upon successful upload, you will receive a confirmation like the one below. You will need to wait up to an hour for the file to be validated against relevant filing rules. You will receive an email once this has been done. Click **CLOSE.** 

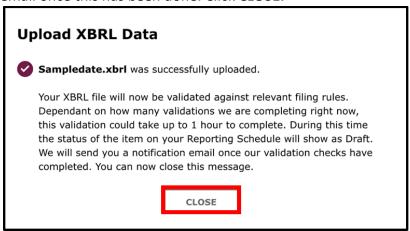

## 4. Submitting data

Once you have received an email you can review any **validation errors/warnings** from your schedule.

Where a data item name is underlined, click into it to review any validation errors (these will need to be resolved prior to submission) or warnings (you can still submit your COREP, FINREP or PRA data item with warnings).

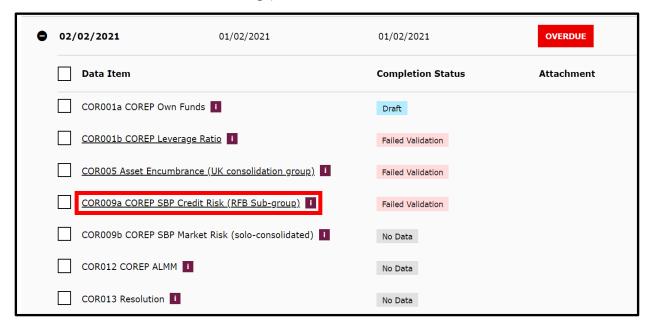

Errors occur when the provided data fails to meet the blocking validation rules set out in the taxonomy. You will need to resolve this and reupload your data either through your Reporting Schedule or Upload Data (as shown earlier).

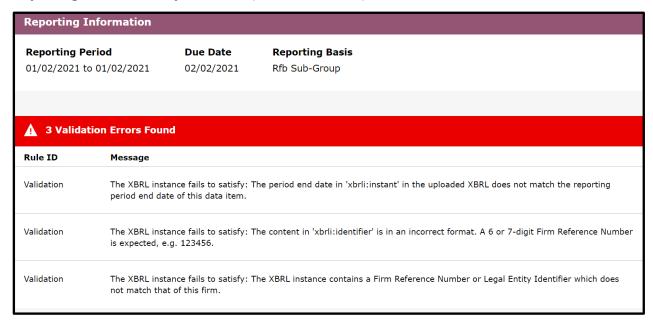

Warnings occur when the provided data fails to meet non-blocking validation rules set out in the taxonomy (data with warnings will be accepted, but firms should investigate the cause and seek to resolve them).

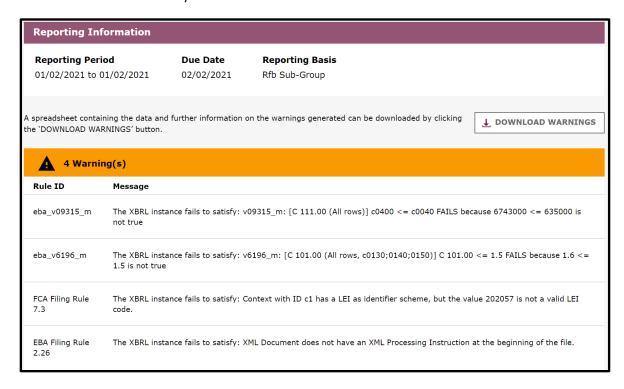

If there are no validation errors or they have been resolved, the data item will have a **'Ready to Submit'** status shown in your reporting schedule. Tick the data item and click **'SUBMIT DATA'**.

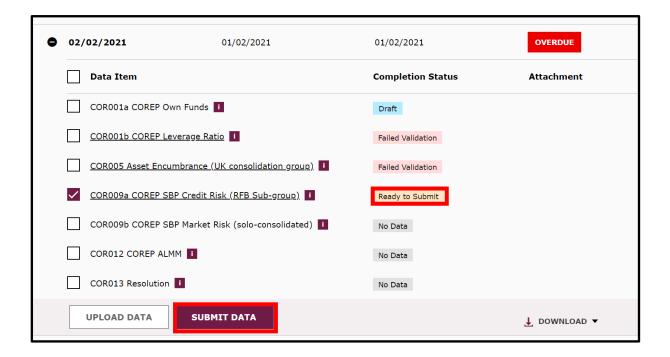

You will need to review the onscreen declaration and select 'SUBMIT DATA' to submit or 'CANCEL' to cancel the submission.

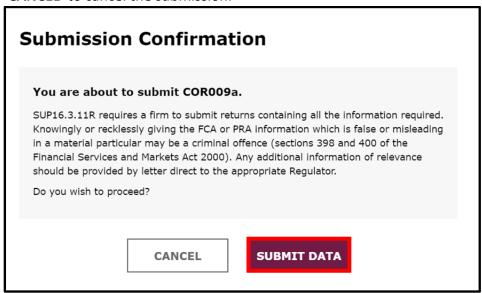

After you have submitted your data item you can view the submission in **'Submission History**'.